# **Add or Remove a Lienholder/ Leaseholder on an Auto Policy**

# **PolicyCenter**

#### **Description:**

This job aid reviews how to add a Lienholder to an existing Auto or PowerSports policy. This job aid reviews how to do the following from an existing policy:

- o Add a Lienholder
- o [Remove a Lienholder](#page-3-0)

### *Add a Lienholder*

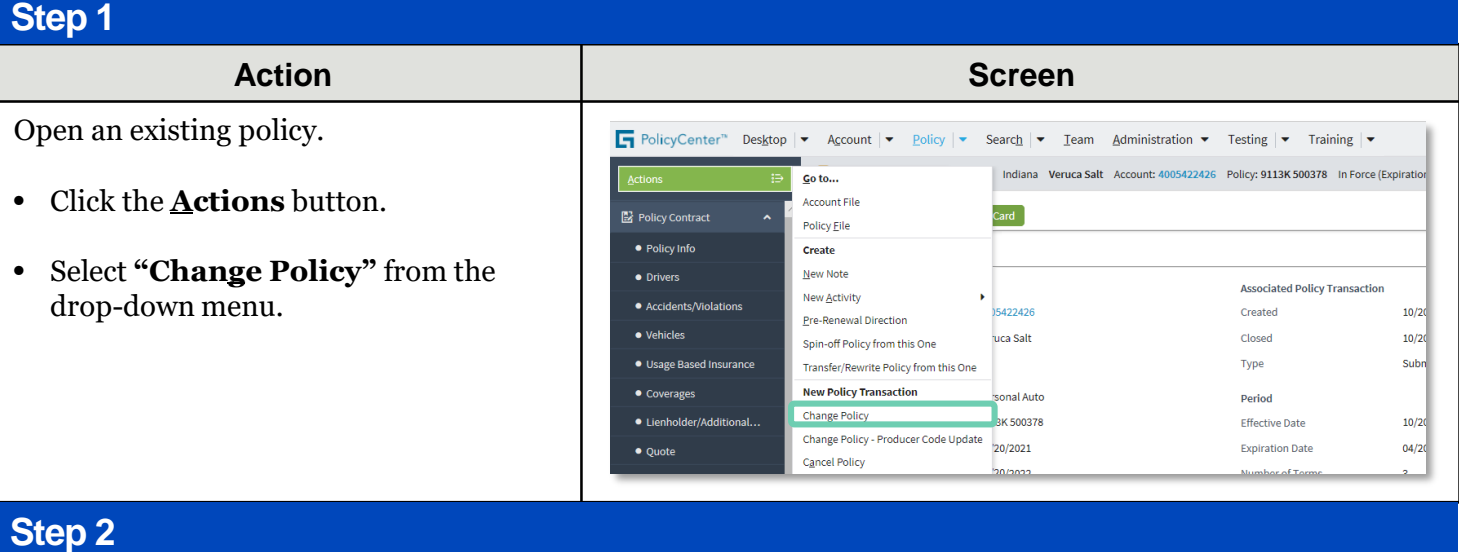

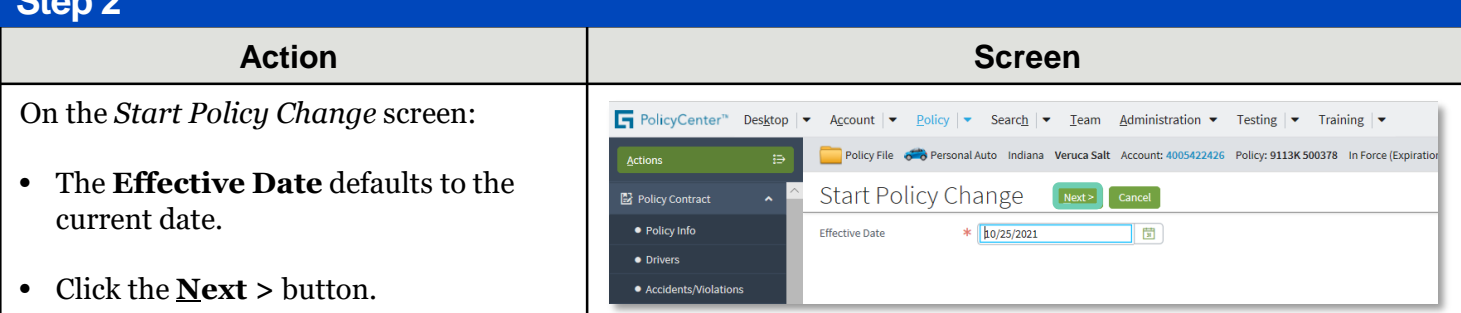

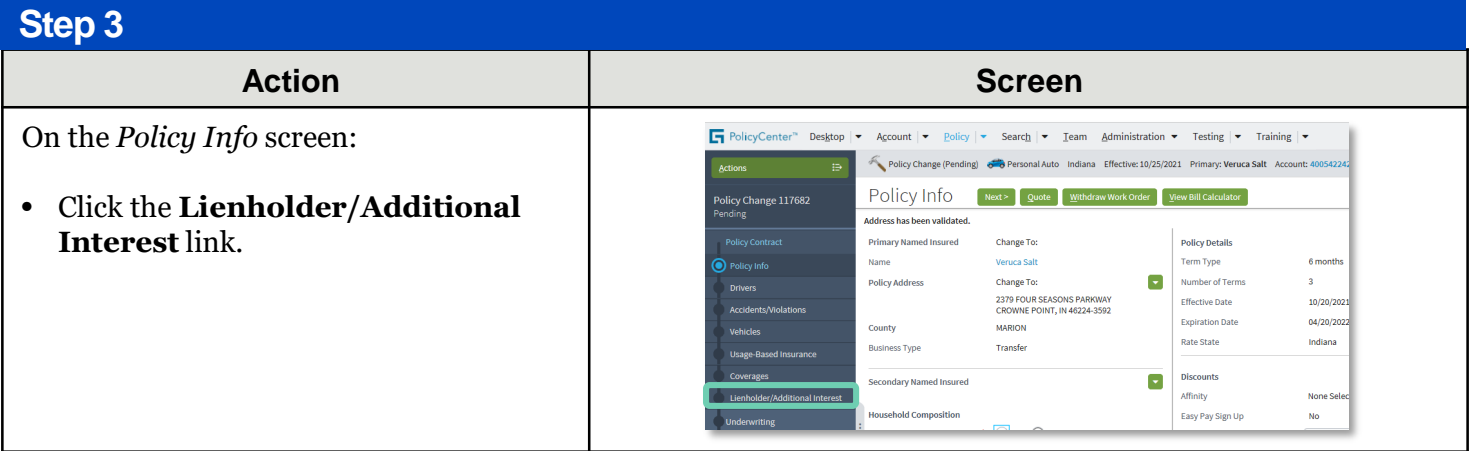

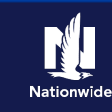

# **Job Aid Process (Add a Lienholder Cont.) :**

**Step 4**

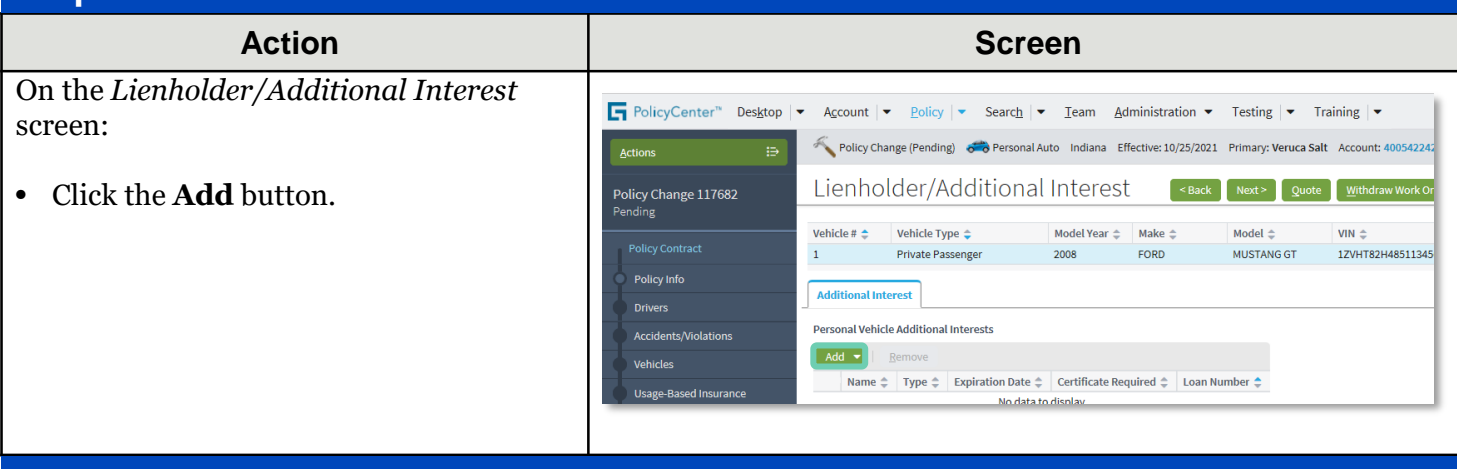

#### **Step 5**

From the **Add** drop-down list:

• Check to see if the Additional Interest contact exists under the **"Other Contacts"** before creating a new contact.

To create a new contact:

- Select **"New Company"** from the drop-down list.
- Action **Contract Contract Contract Contract Contract Contract Contract Contract Contract Contract Contract Contract Contract Contract Contract Contract Contract Contract Contract Contract Contract Contract Contract Contrac** Fig. PolicyCenter<sup>™</sup> Desktop |▼ Account |▼ <u>Policy</u> |▼ Search |▼ Team Administration ▼ Testing |▼ Training |▼ Policy Change (Pending) 6 0 Personal Auto Indiana Effective: 10/25/2020 Primary: Veruca Salt Account: 400542242 Actions Lienholder/Additional Interest Back Next> Quote Withdraw Work Or Policy Change 117682 Vehicle #  $\text{\textcircled{}}$  Vehicle Type  $\text{\textcircled{}}$  Model Year  $\text{\textcircled{}}$  Make  $\text{\textcircled{}}$ Model  $\triangle$  $VIN \triangleq$ 1ZVHT82H48511345  $\mathbf{1}^{(n)}$  and  $\mathbf{1}^{(n)}$ Private Passenger 2008 FORD MUSTANG GT Policy Info **Additional Interest Drivers** Personal Vehicle Additional Interests Accidents/Violations Add v Vehicles New Company  $\begin{array}{|c|c|c|c|c|}\hline \rule{0pt}{1ex}\end{array}$  Expiration Date  $\begin{array}{|c|c|c|c|}\hline \end{array}$  Certificate Required  $\begin{array}{|c|c|c|}\hline \end{array}$  Loan Number **Usage-Based Insurance** No data to display New Person Other Contacts ▶

#### **Step 6**

#### **Action Screen** On the *New Additional Interest* screen: PolicyCenter<sup>th</sup> Desktop | v Account | v <u>P</u>olicy | v Search | v Ieam Administration v Testing | v Training | v Policy Change 117682 Policy Change (Pending) 6 3 Personal Auto Indiana Effective: 10/25/2021 Primary: Veruca Salt Account: 400542242 • Click the down arrow to the right of the Pending New Additional Interest - 2008 FORD MUSTANG GT [Return to Lient **Third-Party Type** field. OK Cancel Policy Info Third Party Type Drivers Certificate Required • Select the appropriate **Third-Party**  Accidents/Violations Lienholder Loan Number **Type** from the drop-down list. **Vehicles** MM/dd/yyyy **Expiration Date**  $\begin{array}{|c|} \hline \textbf{S} \end{array}$ **Contact Detail** In this example: Company Company Name  $\overline{\mathbf{r}}$ • Select **"Lienholder"** from the drop-Address Same address as: **Address Line 1** down list.

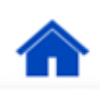

### **Add or Remove a Lienholder/Leaseholder on an Auto Policy PolicyCenter**

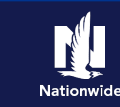

# **Job Aid Process (Add a Lienholder Cont.) :**

#### **Step 7**

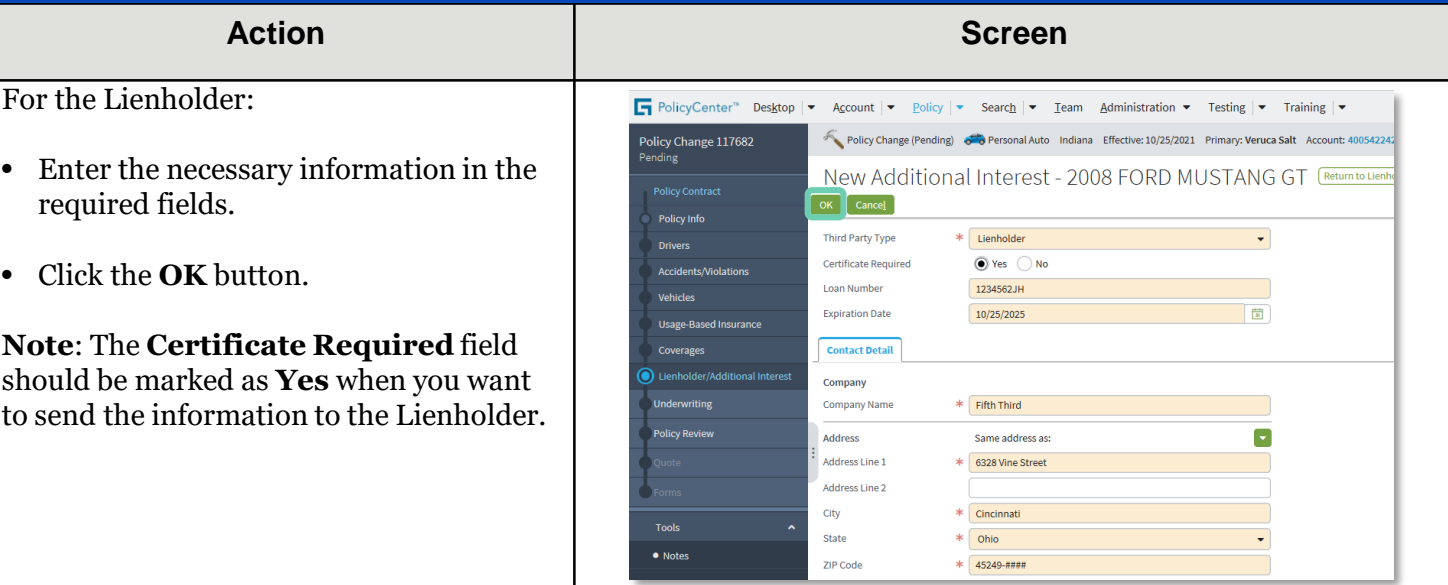

### **Step 8**

On the *Lienholder/Additional Interest*  screen, the new lienholder displays in the *Personal Vehicle Additional Interests* section.

• Click the **Quote** button.

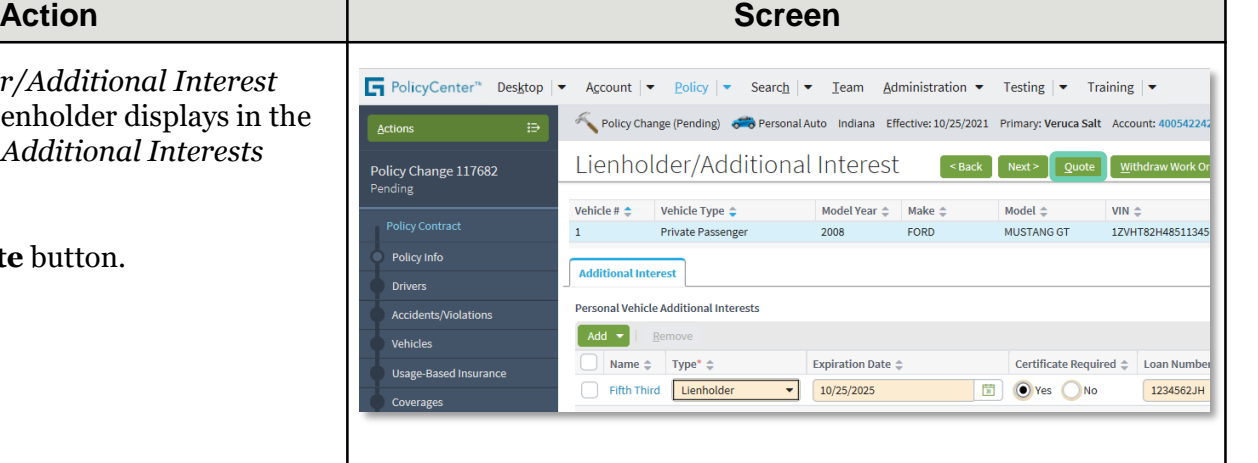

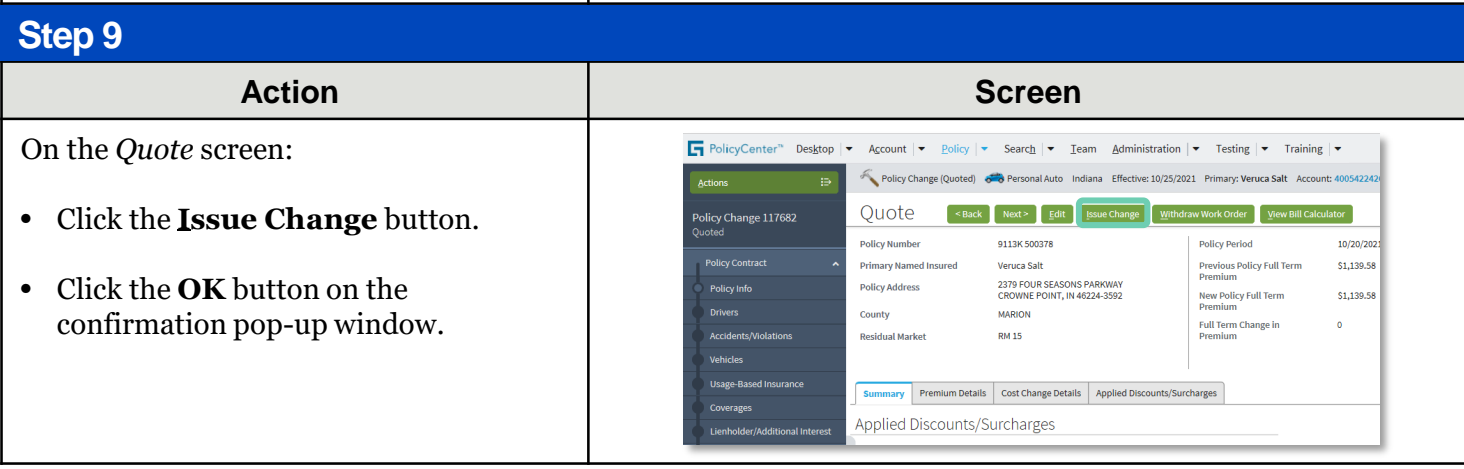

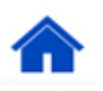

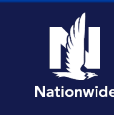

# <span id="page-3-0"></span>**Job Aid Process (Add a Lienholder Cont.) :**

**Step 10**

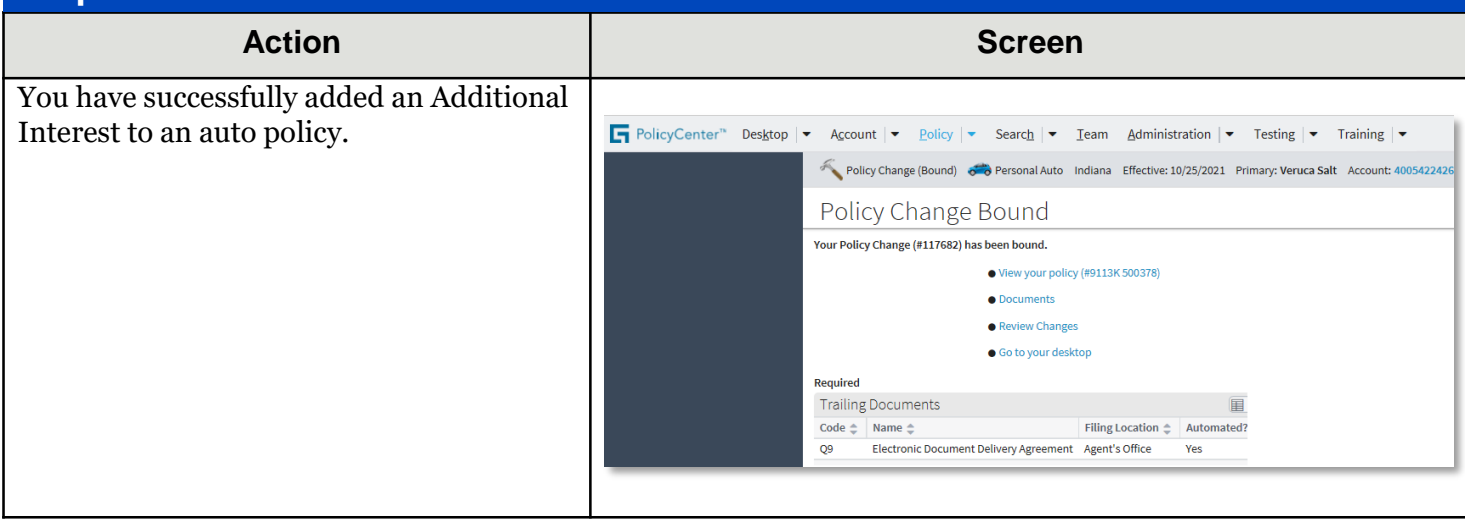

## *Remove a Lienholder*

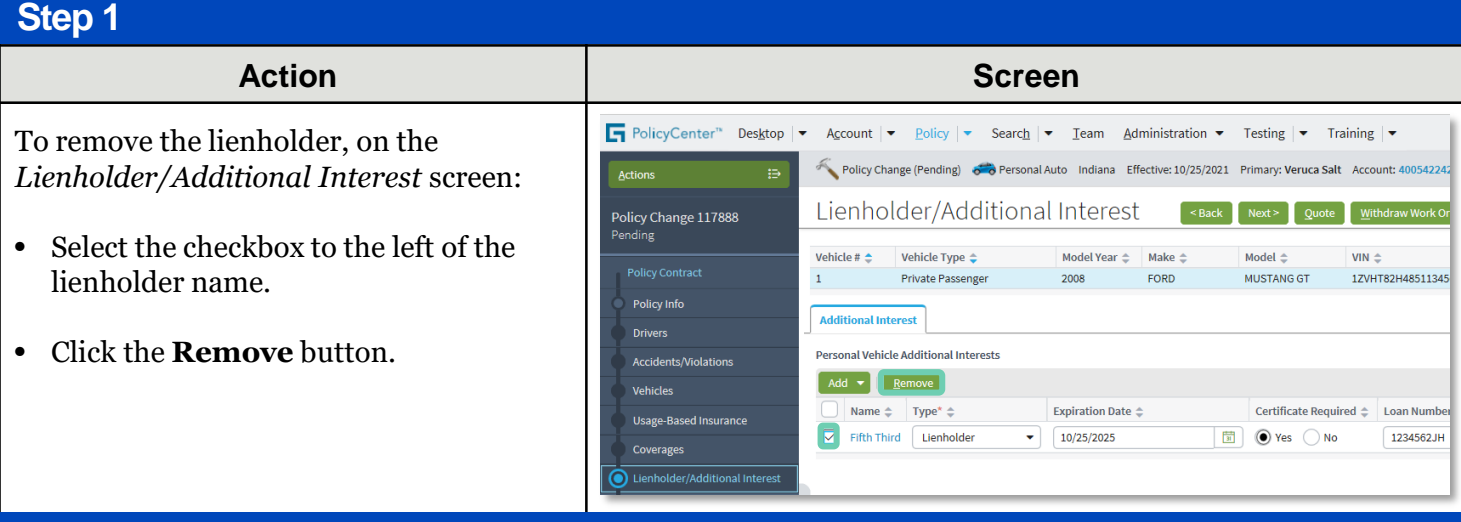

### **Step 2**

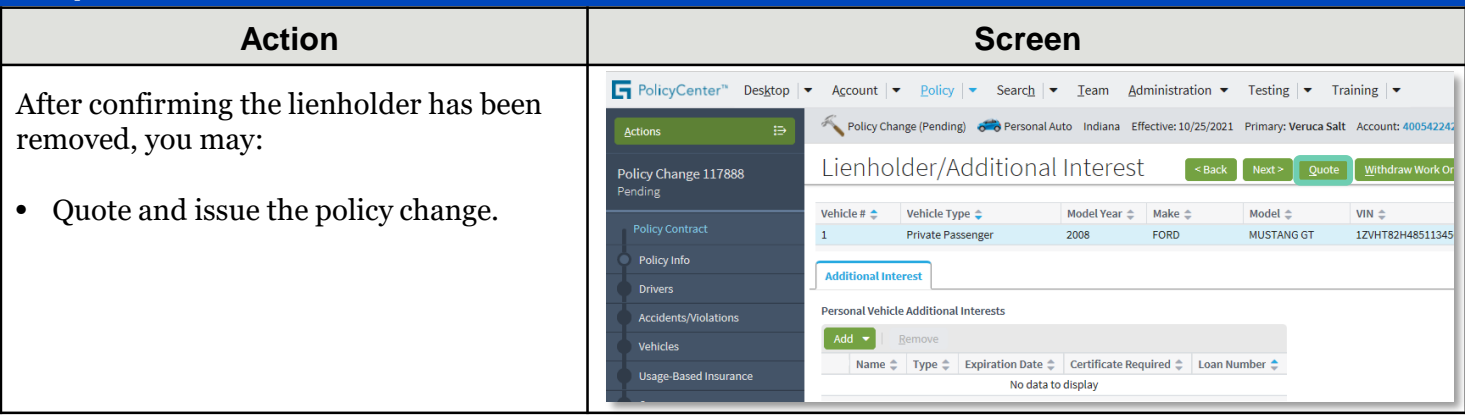

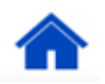